# **Trouble Shooting Portable Documents Format (PDF)**

**Q/A Solutions:**

- **1. How do I save PDF forms to my computer?**
- **2. How to open PDFs on Mac**
- **3. "Please wait …" screen**

### **1. How do I save PDF forms to my computer?**

- 1. Right click your mouse on the PDF form's link
- 2. Select '**Save Target As**' or '**Save Link As**'
- 3. Locate where you wish to save the file on your hard drive
- 4. Click '**Save**'.

### **Browser "Save File" Formats**

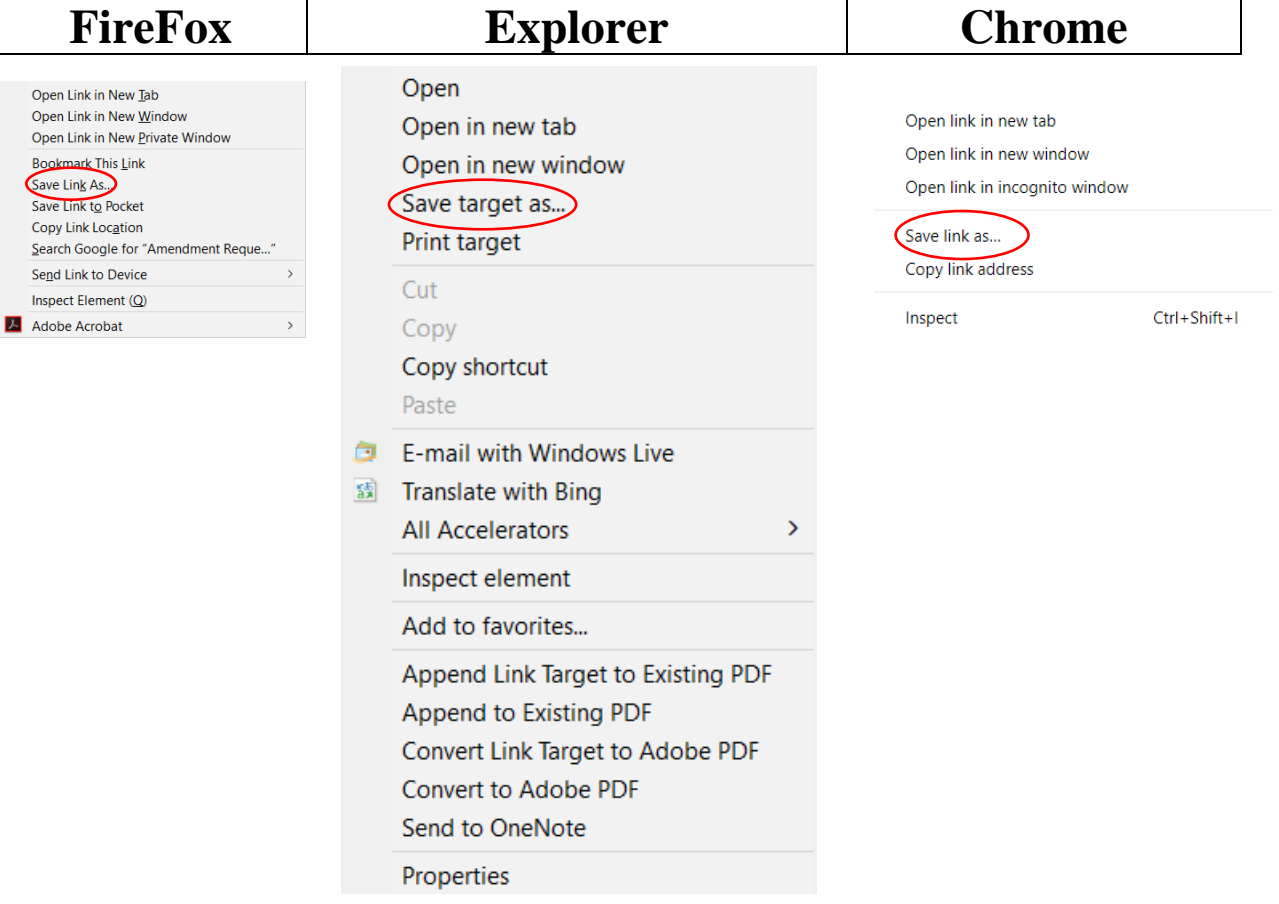

# **2. How to open PDFs on Mac**

**Mac Users- The default viewer for PDF documents is Preview. Preview will open PDF documents for viewing but will NOT display dynamic/interactive content embedded into PDF forms. Our forms require dynamic content. Here are two ways to open the forms:** 

- 1. Follow the previous instructions to download the document to your desktop. Once it is on your desktop, simply right click (**CTRL+click**) the file, go to **Open With** and then select Adobe.
- 2. Make Adobe the default for viewing PDFs.
	- a. Select any PDF file and choose **File** > **Get Info**.
	- b. In the **Open With** menu, choose Adobe. The programs are normally found in the Applications folder.
	- c. Click **Change All**, and then click **Continue**.

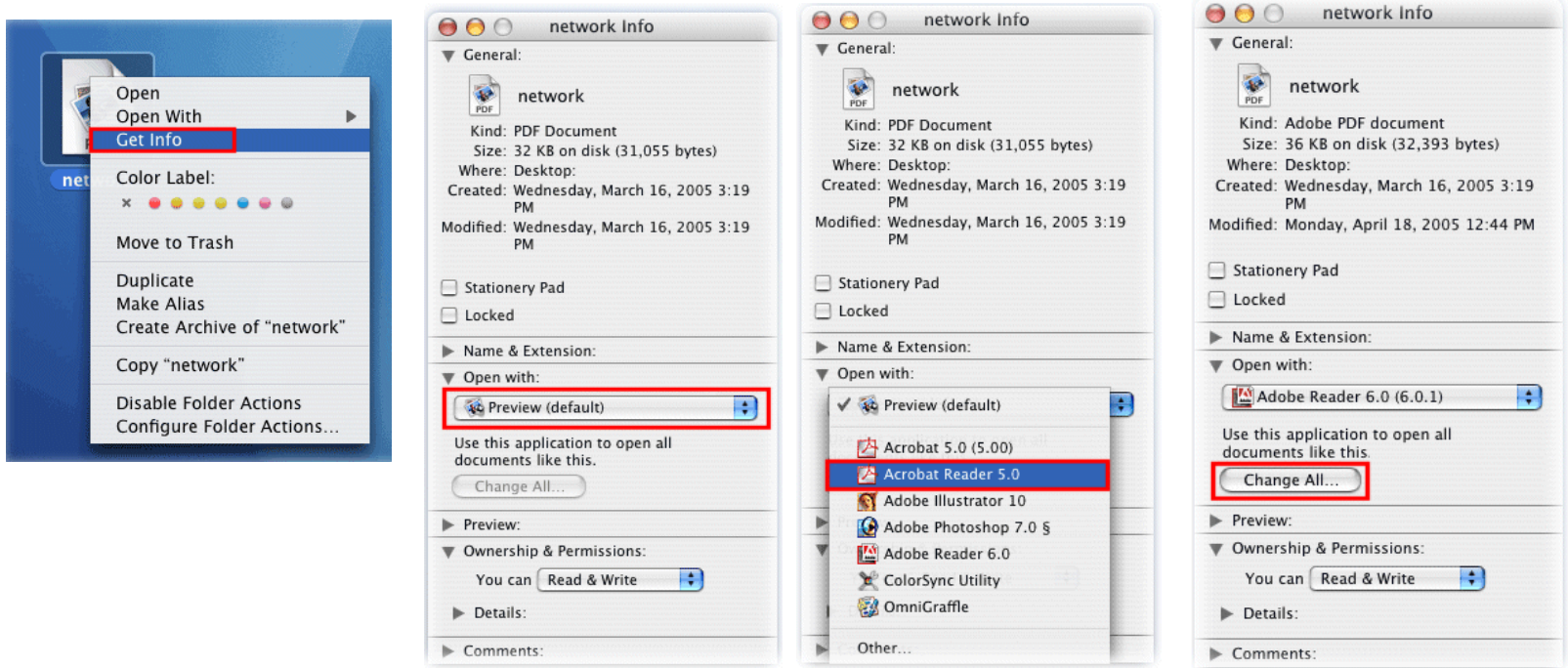

# **3. "Please wait ..." Screen**

A recent trend in browser development is to disable third party extensions. i.e. Adobe Acrobat. If you open a document and see this text:

"**Please wait ... If this message is not eventually replaced by the proper contents of the document your PDF viewer may not be able to display this type of document…**"

# **you will need to enable your browser to view the PDF document.**

**How to configure your browser to use the Adobe PDF plug-in to open online PDF files**

Many recent browser versions include their own, native PDF plug-ins that automatically replace the Acrobat and Reader plug-in from Adobe. Installing Firefox 19 or later, for instance, can result in your Adobe plug-in being disabled and replaced. Browser plug-ins typically do not support all PDF capabilities or offer comparable features.

### **Solution: Revert to Adobe PDF plug-in**

Manually change your browser preferences so that it uses the Acrobat or Reader PDF viewer.

#### **Internet Explorer 8 and later**

- 1. Open Internet Explorer, and choose **Tools > Manage Add-ons**.
- 2. Under **Add-on Types**, select **Toolbars and Extension**s
- 3. In the Show menu, select **All Add-ons**
- 4. In the list of add-ons, select **Adobe PDF Reader**
- 5. Click the Enable or Disable button (it toggles depending on the status of the selected add-on):
	- i. Enable sets the Adobe PDF Reader add-on to open PDFs in the browser.
	- ii. Disable turns off the add-on so it does not open PDFs in the browser.

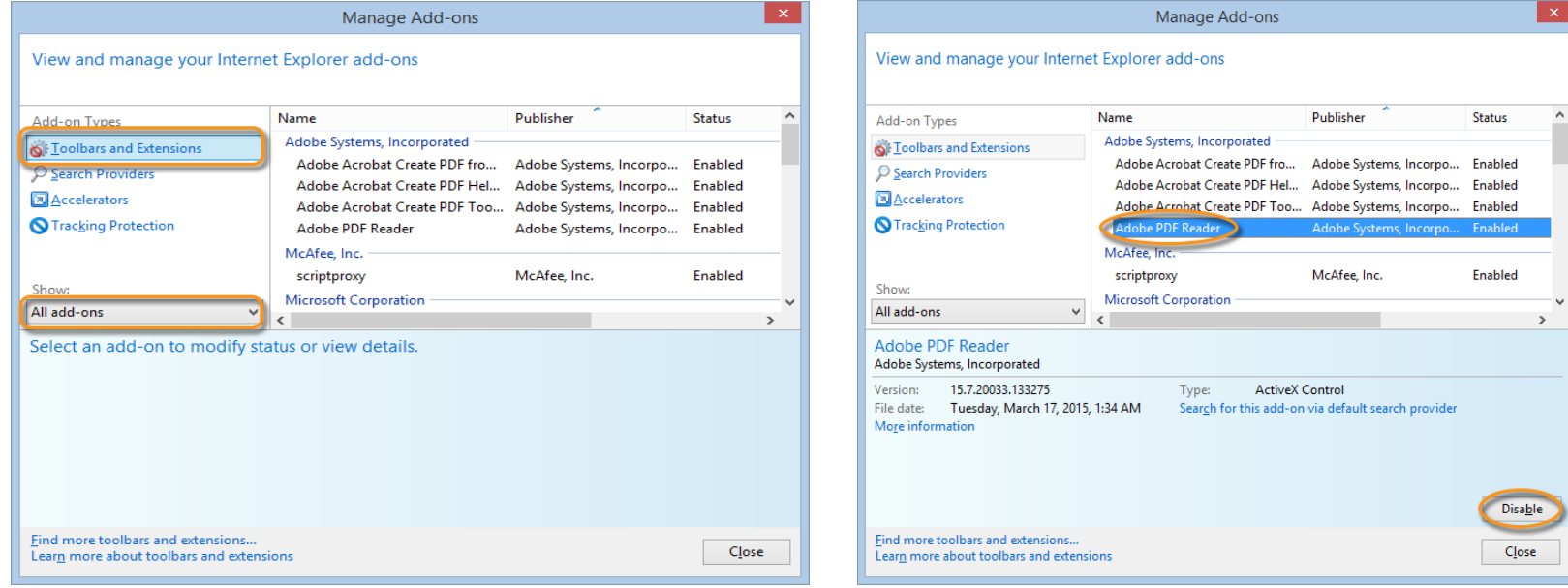

#### **Firefox on Windows**

- 1. Choose **Firefox > Options > Applications**.
- 2. In the **Content Type** area, scroll to Portable Document Format (PDF).
- 3. Click the **Action** column next to Portable Document Format (PDF), and then select an application to open the PDF. For example, to use the Acrobat plug-in within the browser, choose **Use Adobe Acrobat (in Firefox)**.

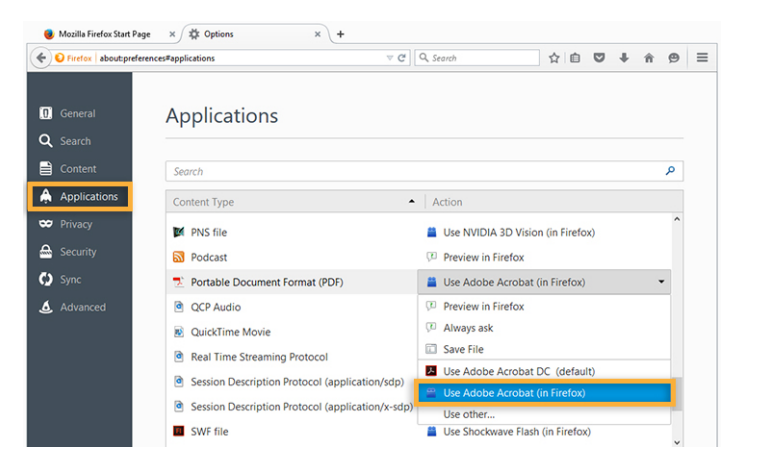

#### **Firefox on Mac OS**

- 1. Select **Firefox**.
- 2. Choose **Preferences** > **Applications**.
- 3. Select **Portable Document Format (PDF)** from the Content Type Column.
- 4. Click the Action column next to Portable Document Format (PDF), and then select **Use Adobe Acrobat NPAPI Plug-in**.

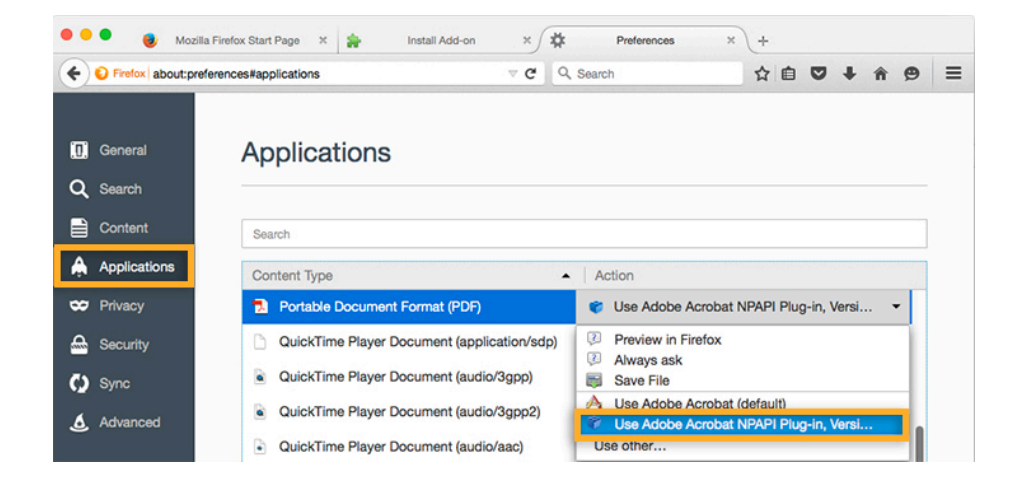